# **Vejledning til oprettelse af ansøgning i Byg & Miljø**

Gå ind p[å www.bygogmiljoe.dk](http://www.bygogmiljoe.dk/)

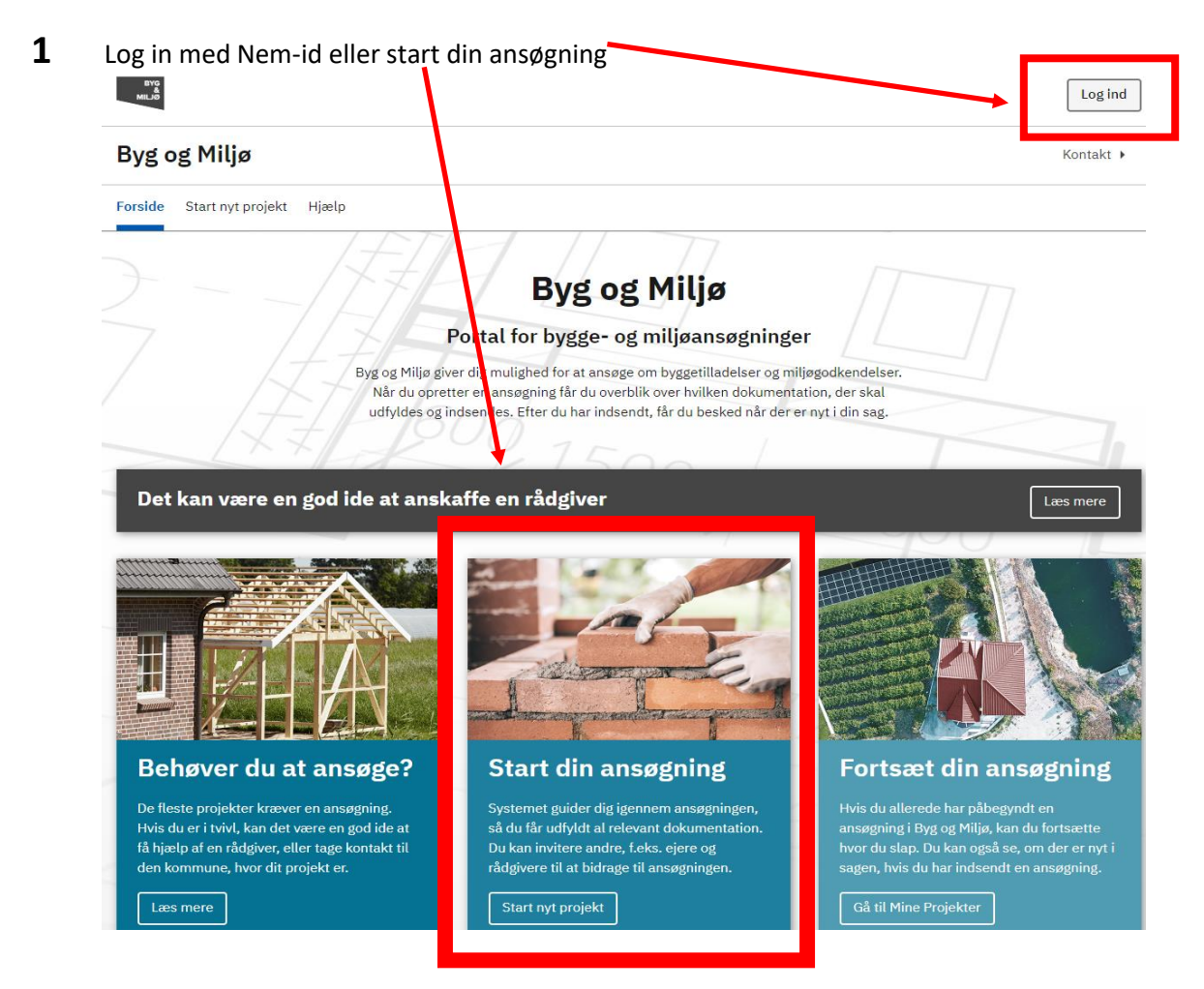

Når du er logget ind, bliver den tekst du skriver automatisk gemt.

Du kan navigere rund i din ansøgning via menuen i venstre side, eller anvende "næste" knappen i bunden af siden.

### **2 Projektoverblik**

Tryk på **Projektoverblik**. Du vil nu kunne se en liste over de overordnede temaer, du skal igennem for at kunne indsende en byggeansøgning. Det er også under **Projektoverblik**, du kan orientere dig om, hvor du er i udfyldelse af ansøgningen. Det markeres med en lodret blå streg til venstre for temaet.

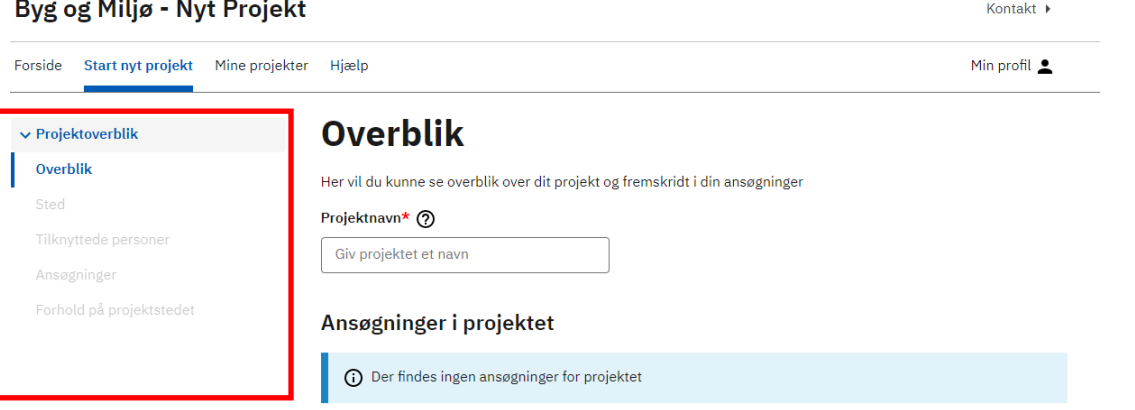

## **3 Overblik**

Start med at angive et **Projektnavn,** du kan huske. Navnet er op til dig

ı

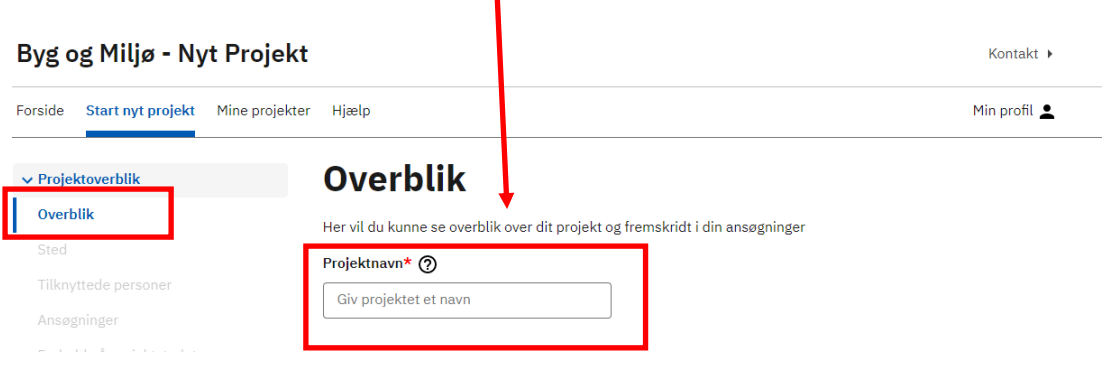

Du kan vælge flere ansøgningstyper i det projekt, du er ved at oprette, bare det er på samme matrikel.

Det kan derfor være en god ide at vælge en tekst, der beskriver hele projektet. Det gør det lettere, når du skal huske, hvor dine byggeansøgninger er.

*Hvis du eksempelvis både skal opføre et enfamiliehus og samtidig foretage en nedrivning, kan du eksempelvis kalde projektet Enfamiliehus og nedrivning.*

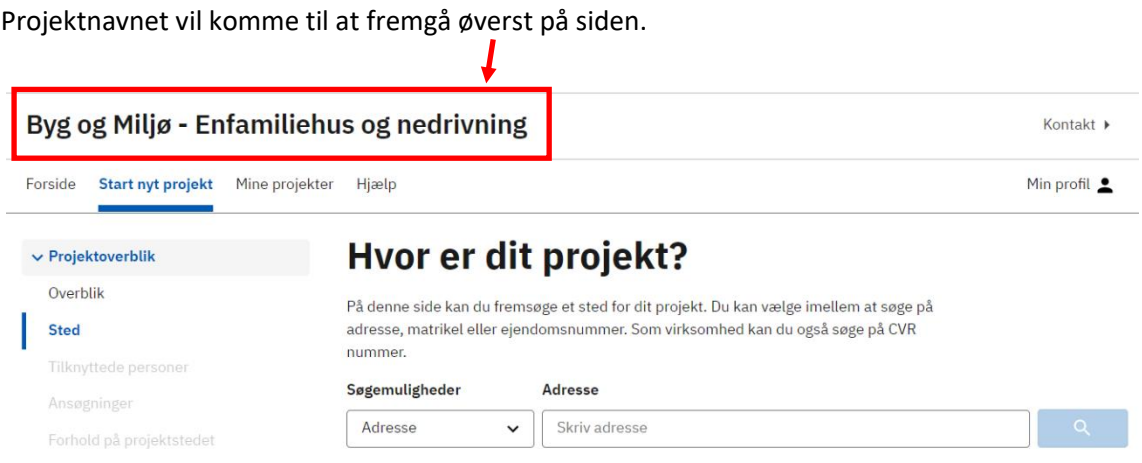

*Du kan altid gå tilbage og ændre projektnavnet, så længe du ikke har indsendt ansøgningen.*

# **4 Sted**

Vælge adresse, matrikel eller ejendomsnummer på det sted, hvor byggeriet skal opføres.

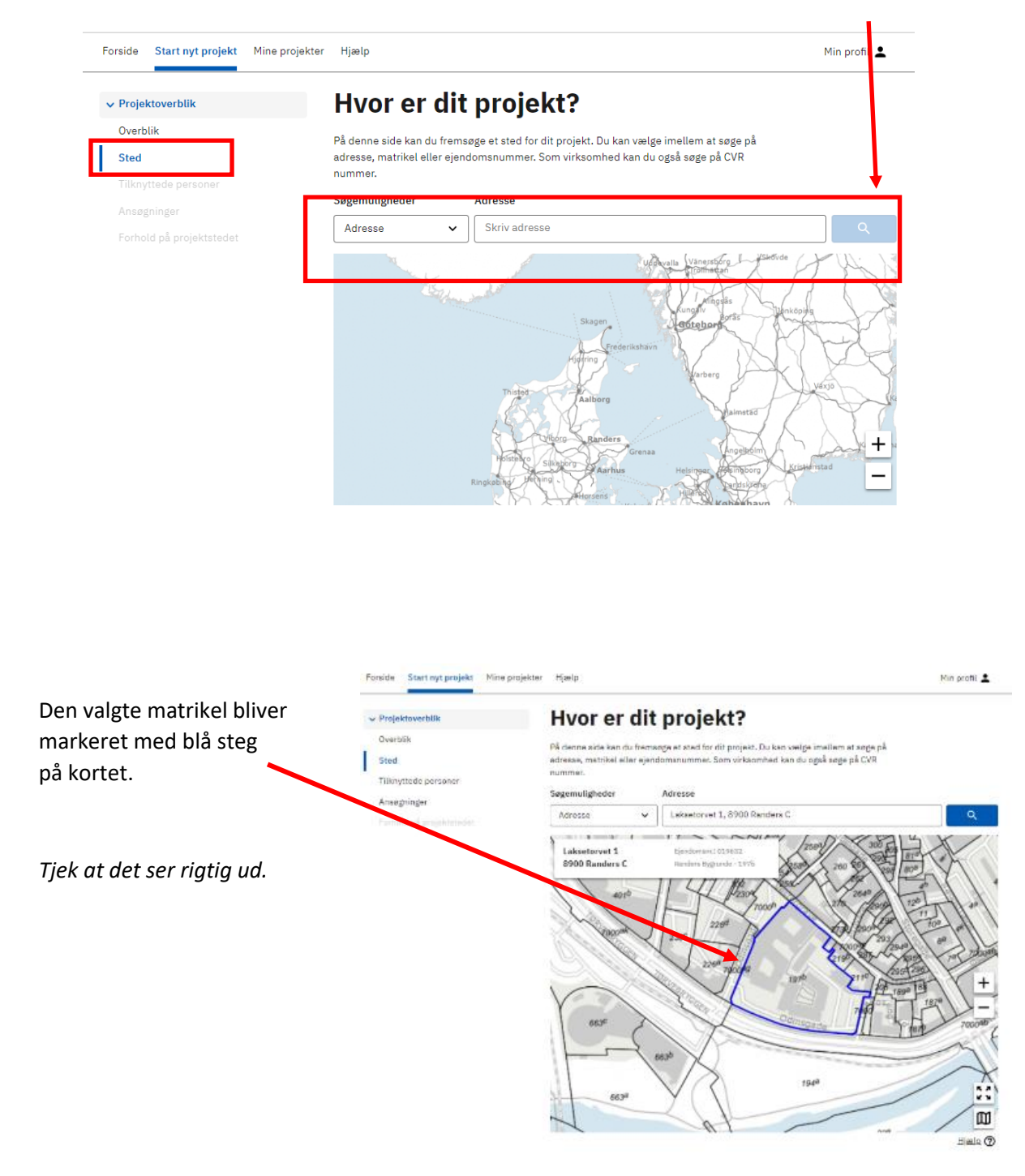

### **5 Tilknyttede personer**

Under temaet **Tilknyttede personer** kan du angive og redigere dine kontaktoplysninger.

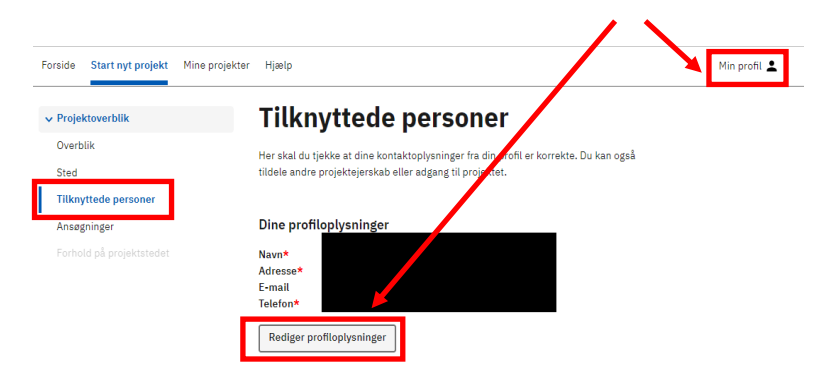

Hvis du søger på vegne af en anden, vil det være en god ide, at tilknytte denne person til projektet. Eksempel hvis du har en rådgiver eller ven til at hjælpe dig.

Personer tilknyttet projektet

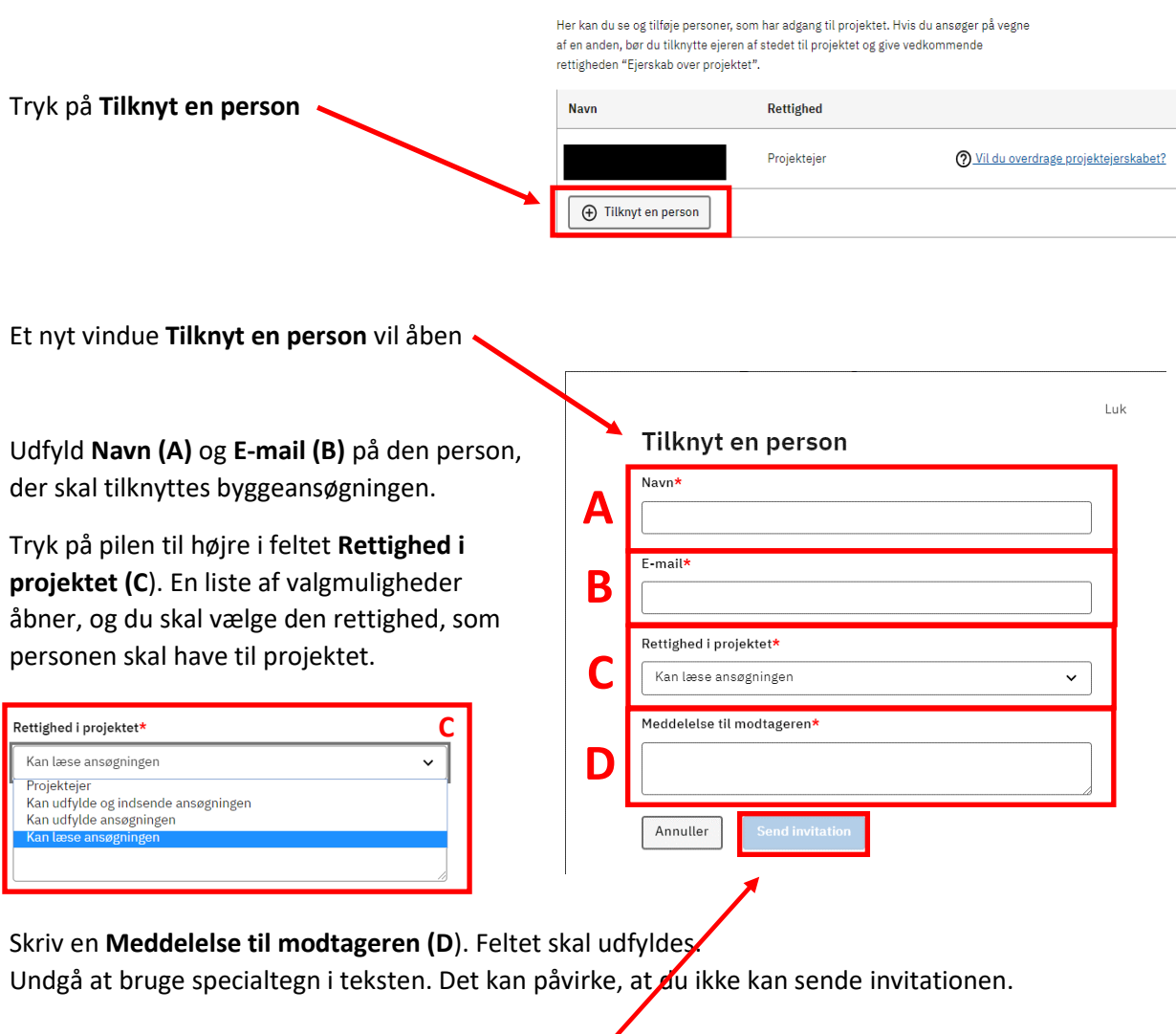

Når alle felter er udfyldt, trykker du **Send invitation.**

Når invitationen er sendt, kan du se projektejerens navn **(A)**, navn på den person du har inviteret **(B)** og **(C)** kvittering på, at invitationen er sendt.

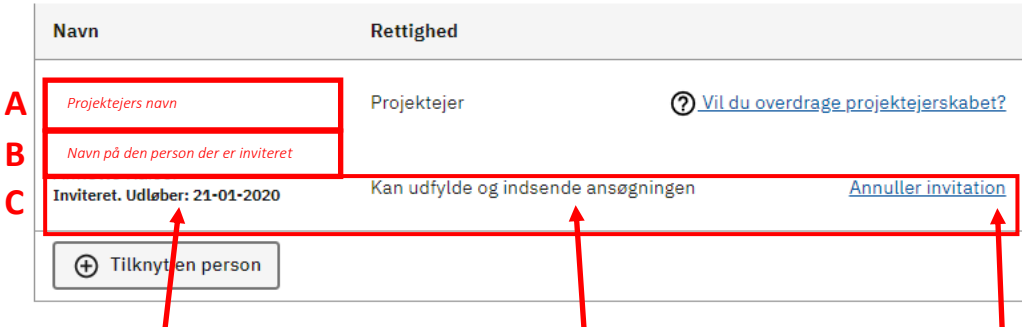

Invitationen udløber efter 14 dage. Du kan også se, hvilke rettigheder du har tildelt personen. Du har også mulighed for at **Annuller invitation**.

Du kan tilknytte flere personer til samme projekt, ved at foretage samme procedure med at **Tilknyt en person.**

Hvis du skal overdrage projektet til en anden, kan du trykke på **Vil du overdrage projektejerskabet?**

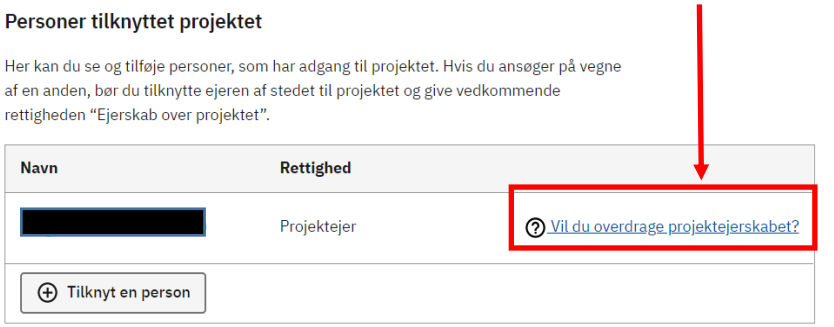

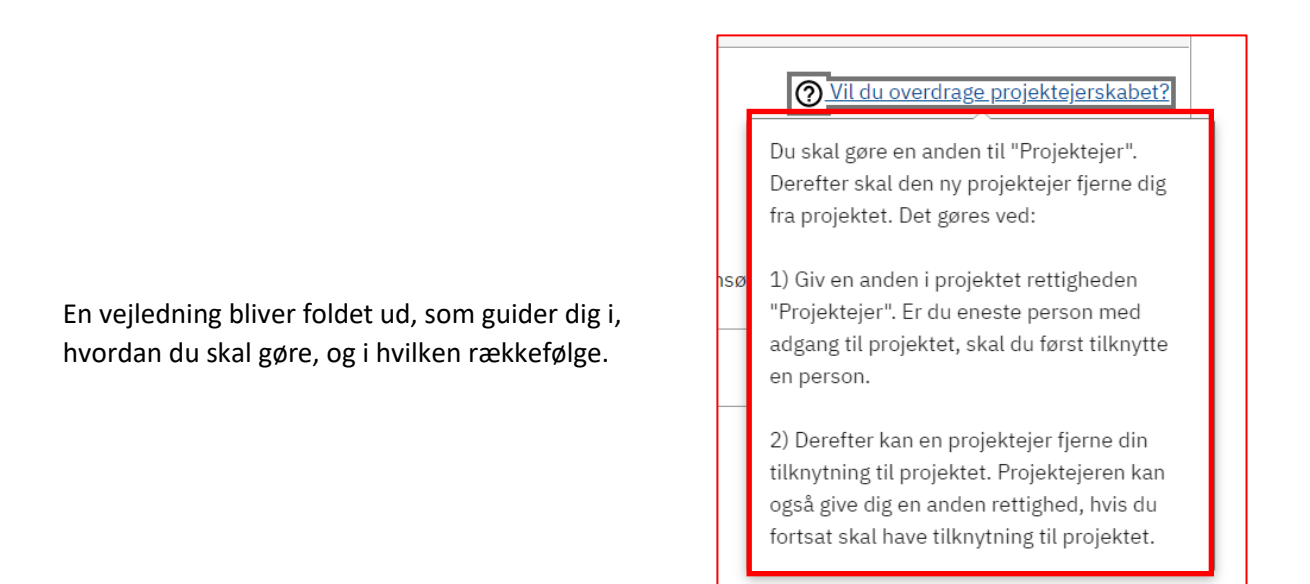

### **6 Ansøgninger**

Find den ansøgningstype, der passer til det byggearbejde, du skal i gang med. Hvis du ikke kan finde ansøgningstypen, kan du bruge søgefeltet. Hvis du eksempelvis skal opføre et "Anneks", kan du skrive det i søgefeltet.  $\blacksquare$ 

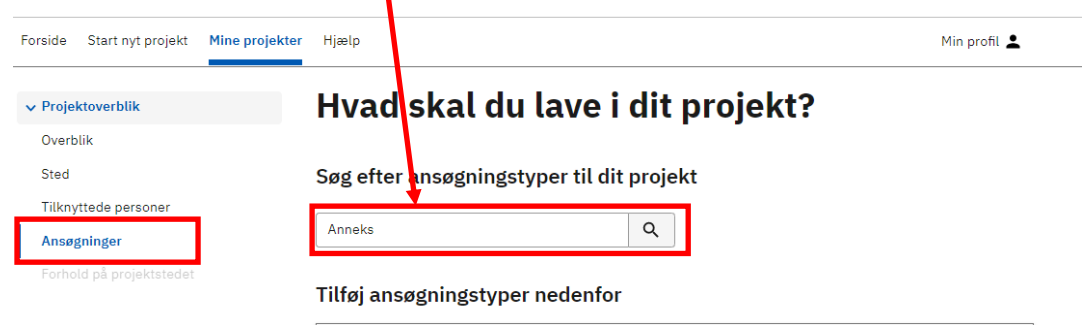

Byg og Miljø vil foreslå ansøgningstypen **Fritliggende enfamiliehuse, rækkehuse, dobbelthuse og sommerhuse,** som du skal vælge.

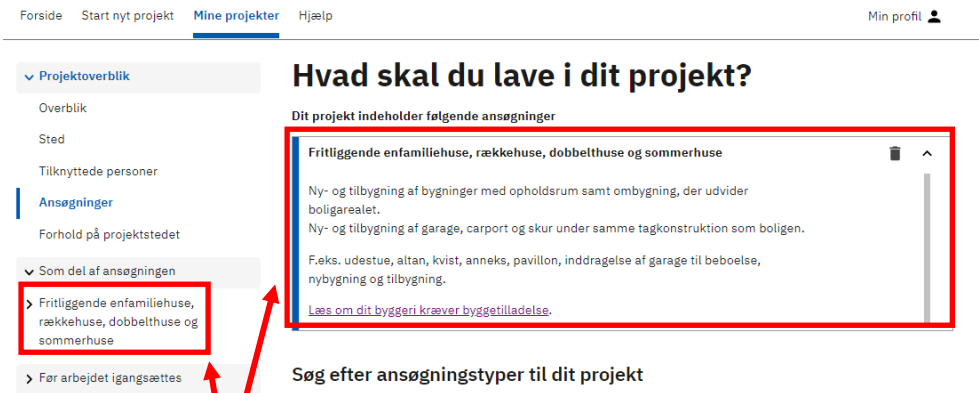

Ansøgningstypen vil nu være tilknyttet dit projekt, og fremgår både i **Projektoverblik** og **Hvad skal du lave i dit projekt?**

Hvis du har en eksisterende bygning, der samtidig skal nedrives, og som kræver nedrivningstilladelse vælger du ansøgningstypen "Nedrivning, der kræver tilladelse".

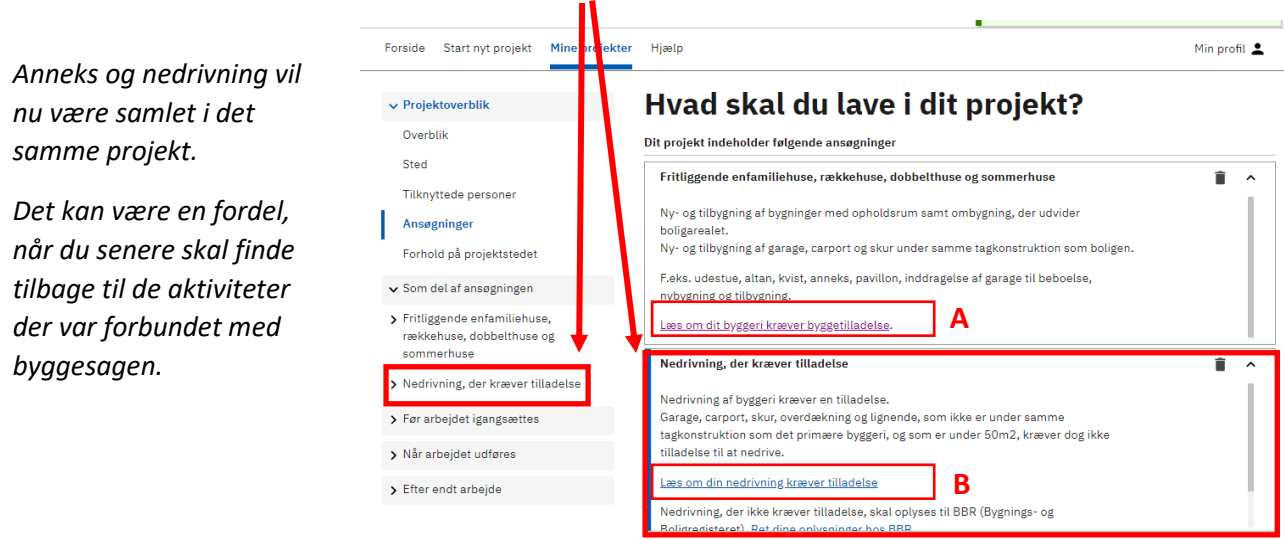

Tryk **Læs om dit byggeri kræver byggetilladelse (A)** eller **Læs om din nedrivning kræver tilladelse (B),** hvis du er i tvivl.

# **7 Forhold på projektstedet**

Her vil du få oplysninger om forhold, der kan være relevante at få undersøgt, inden du sender din ansøgning. Der er fire faner, du kan klikke dig igennem **Lokal- og kommuneplaner (A)**, **Bygge- og beskyttelseslinjer (B)**, **Fredning (C)** og **(D) Forurening**.

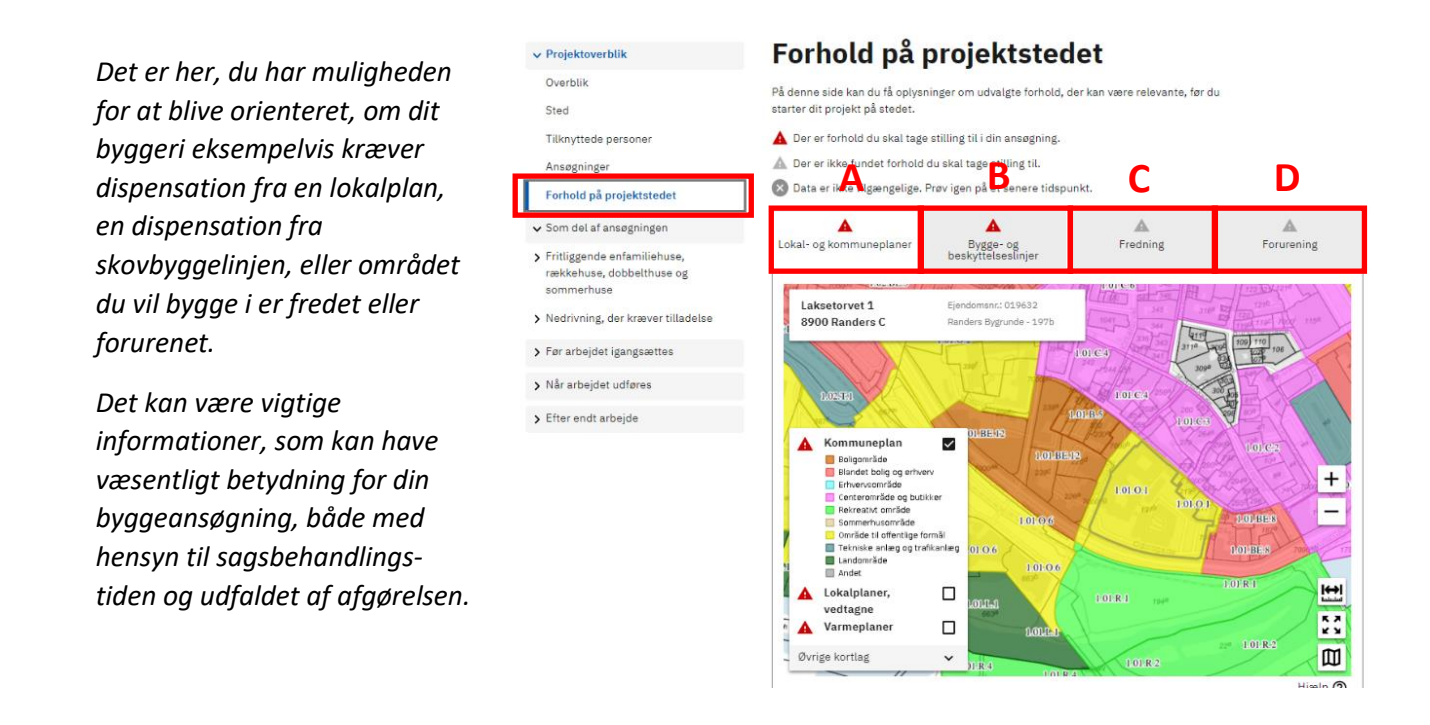

### **8 Som del af ansøgning**

I dette eksempel er der valgt to ansøgningstyper. En vedrørende **enfamiliehus (A)** og en anden vedrørende **nedrivning (B)**. Begge ansøgningstyper er samlet i det projekt, vi startede med at kalde **Enfamiliehus og nedrivning (C)** i **Overblik** (se punkt 3).

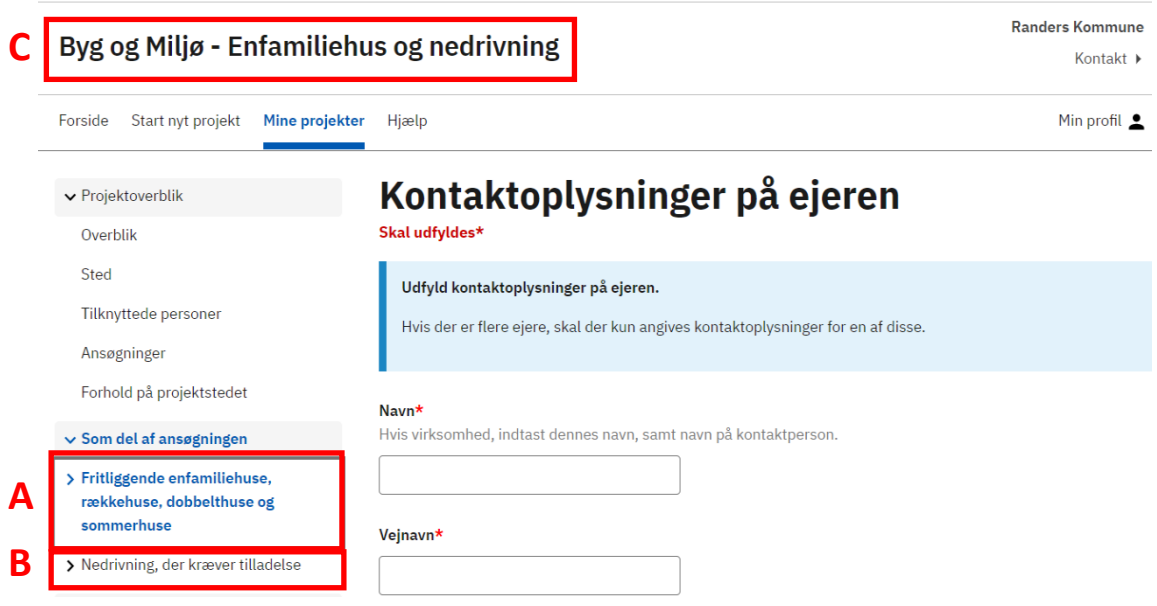

Tryk på den ansøgningstype du vil starte med at udfylde. Her vælges **enfamiliehus (A)**.

Under ansøgningstypen **Fritliggende enfamiliehuse, rækkehuse, dobbelthuse og sommerhuse (A)**  vises de dokumentationskrav**(B),** du skal igennem ved ansøgning om et enfamiliehuse.

Felter med rød stjerne \* skal udfyldes, ellers kan du ikke indsende. Hvis du mener, at et obligatorisk felt ikke er relevant, skriver du i feltet "Ikke relevant fordi….".

Hvis punktet ikke er udfyldt tilstrækkelig, vil der blive vist tre prikker som ses ved **Kontaktoplysninger** Når et punkt er udfyldt og klar til indsendelse, vil der blive sat et flueben, som fx ses ved **Fuldmagt**.

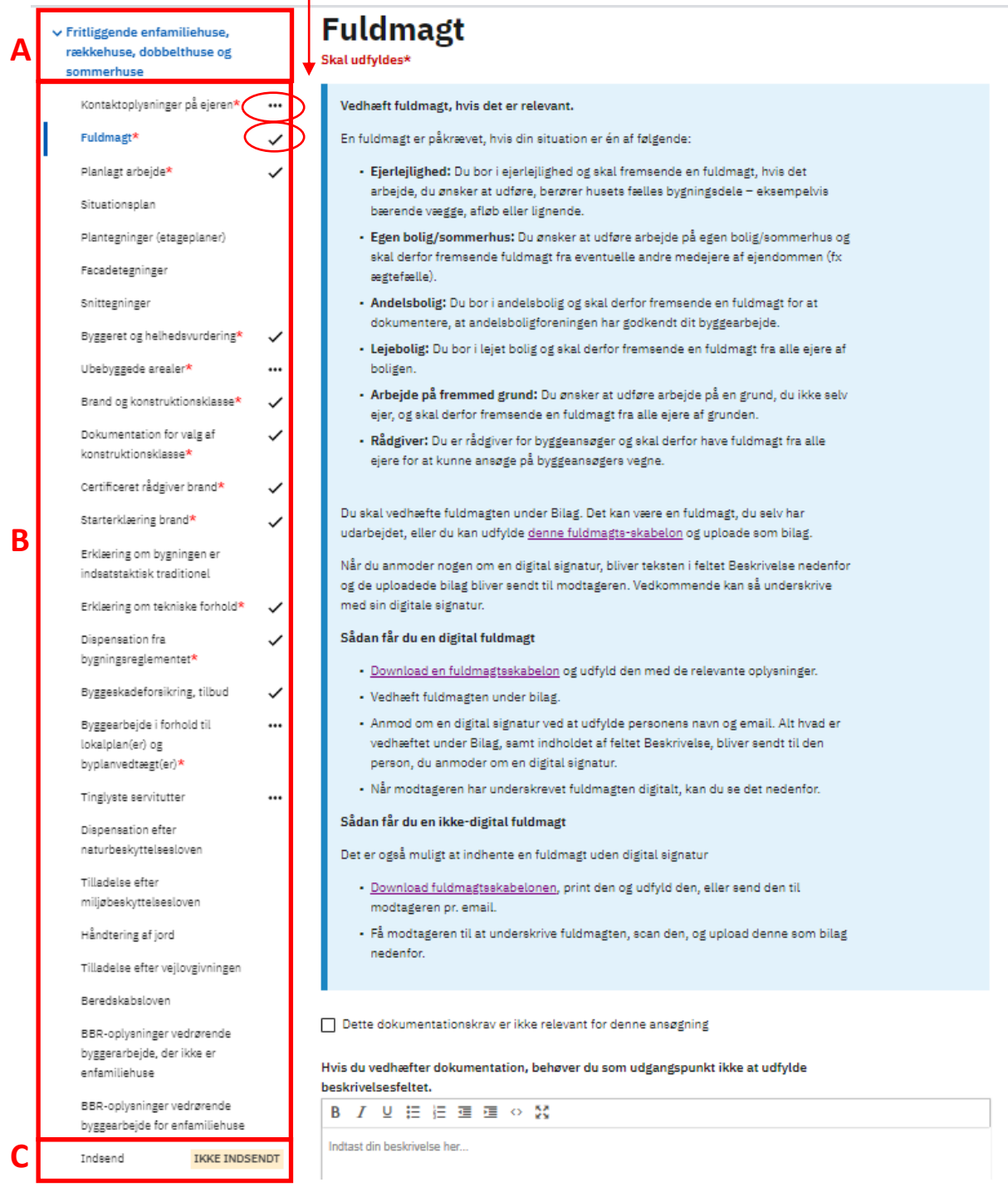

Når samtlige punkter er udfyldt, trykker du **Indsend (C).**

Hvis du ikke har indsendt vil **IKKE INDSENDT (C)** stå markeret med gul.

Hvis du har tilføjet mere end én ansøgning, skal du udfylde dem og indsende dem enkeltvis.

Hvis du indsender, uden at alle punkter med rød stjerne er udfyldt, eller punkterne står til at være mangelfuldt udfyldt, får du en fejlmeddelelse: **MANGLER FÆRDIGUDFYLDELSE**.

Λ

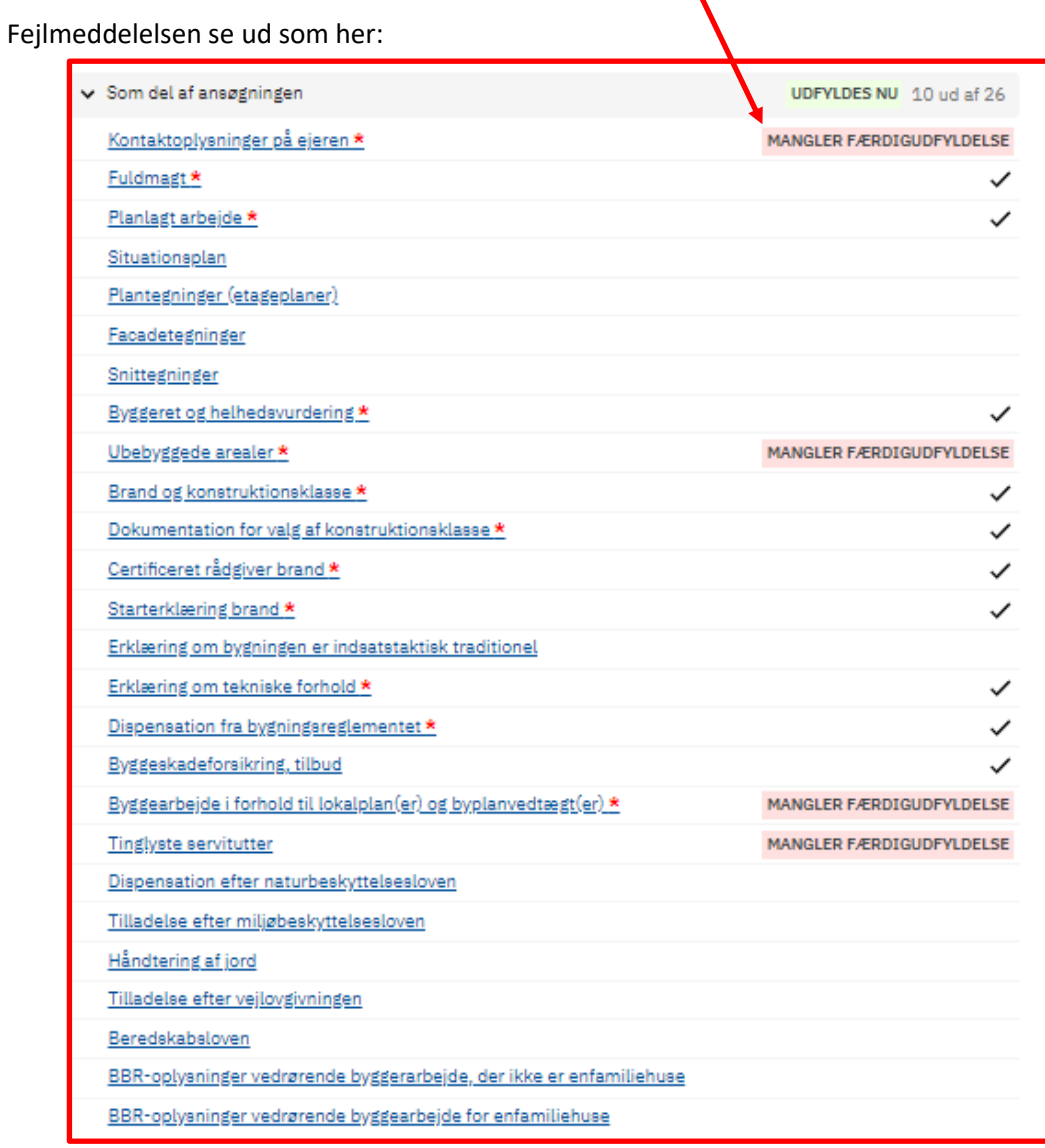

Tryk på det dokumentationskrav du skal udfylde, og du vil komme tilbage til feltet, hvor det er muligt at udfylde, skrive eller vedhæfte bilag.

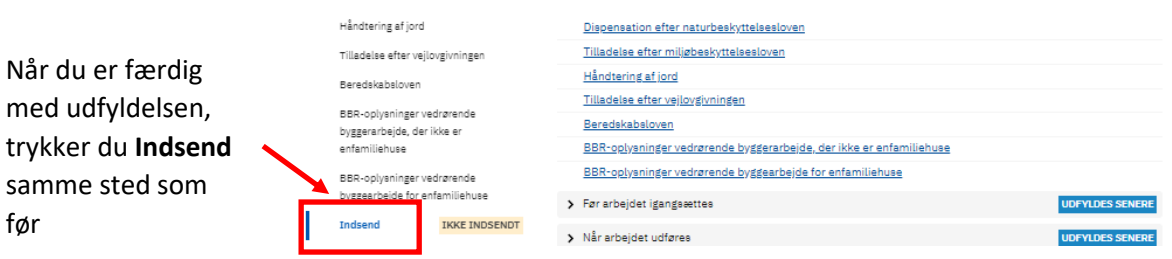

Vær opmærksom på, at du ikke er færdig endnu. Den endelig indsendelse er beskrevet i pkt. 9

### **9 Indsendelse**

Når du har trykket **Indsend** som beskrevet under pkt. 8, vises siden **Indsend**.

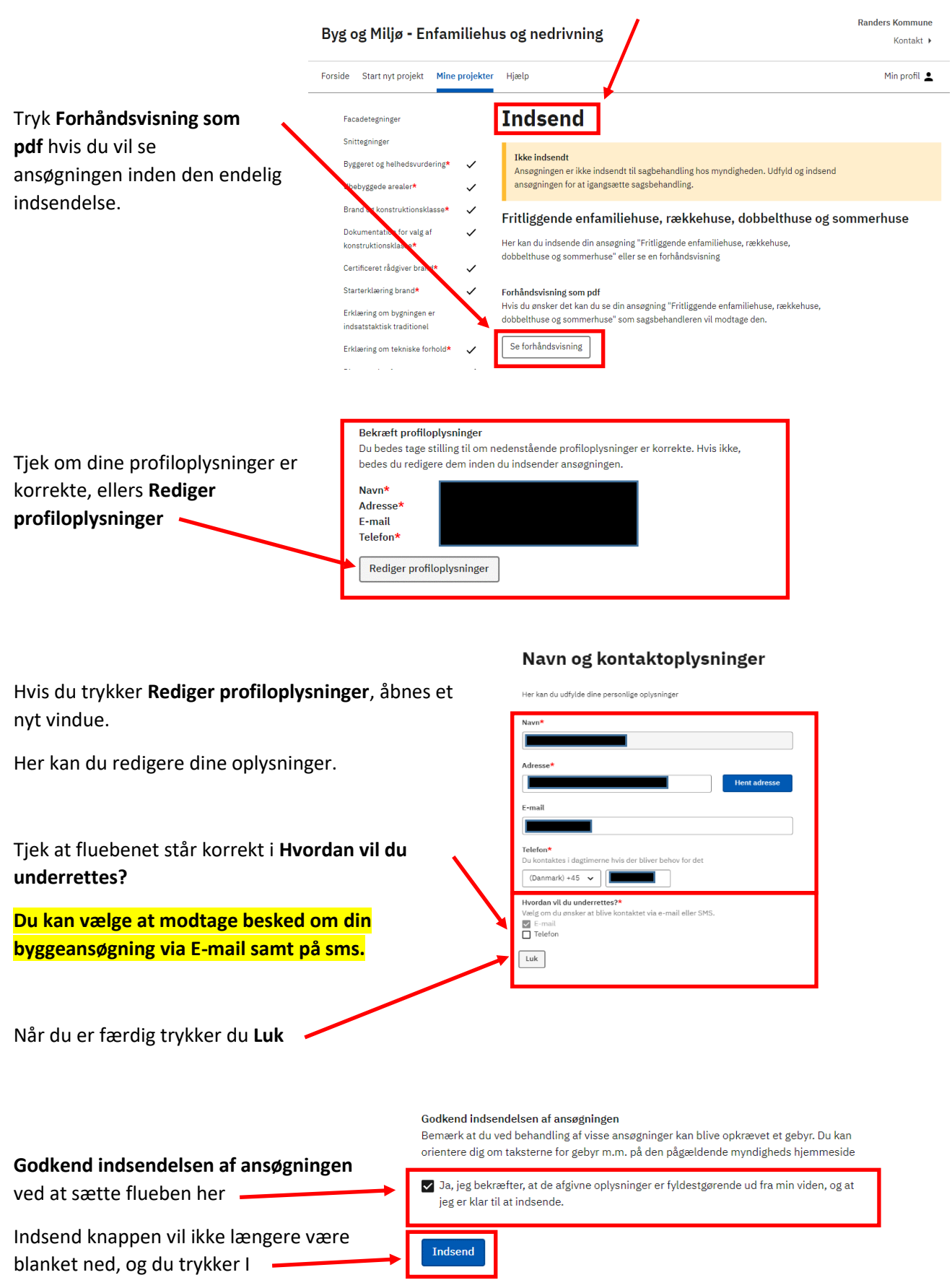

**N**æste

### **10 Kvittering**

Når du har indsendt ansøgningen, får du en kvittering.

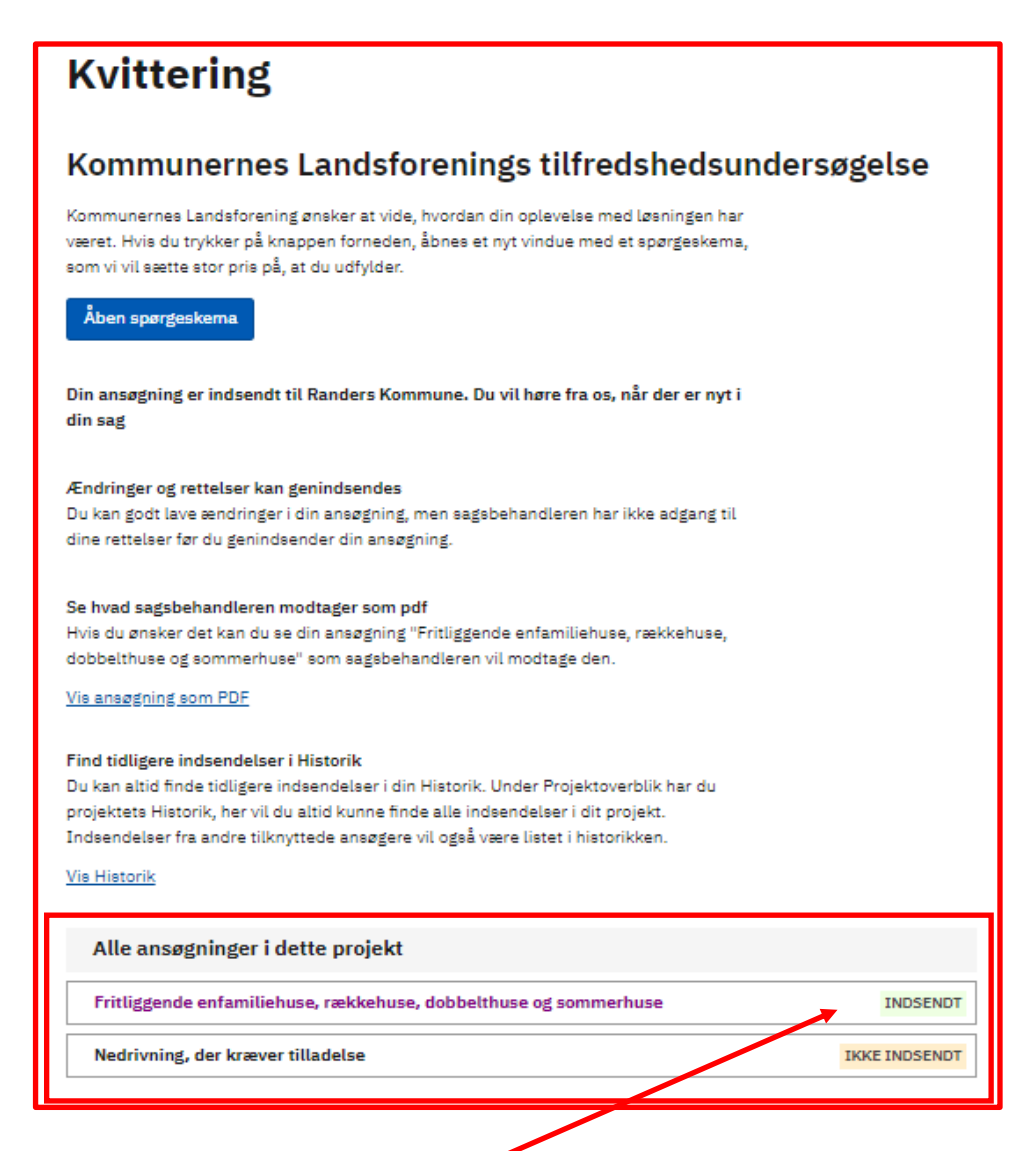

Her kan du se, at ansøgningstypen **Fritliggende enfamiliehuse, rækkehuse, dobbelthuse og sommerhuse** er **INDSENDT**.

## **11 Hjælp**

Til enkelte af dokumentationskravene, kan du hente hjælp til udfyldelsen i særskilte vejledninger på Randers Kommunes hjemmeside. Vær omhyggelig og præcis med at udfylde punkterne, så du ikke senere bliver bedt om at fremsende yderligere oplysninger.

Vi anbefaler, at der indhentes hjælp fra en rådgiver.

Du kan også få mere **Hjælp til Byg og Miljø** i ansøgningsportalen.

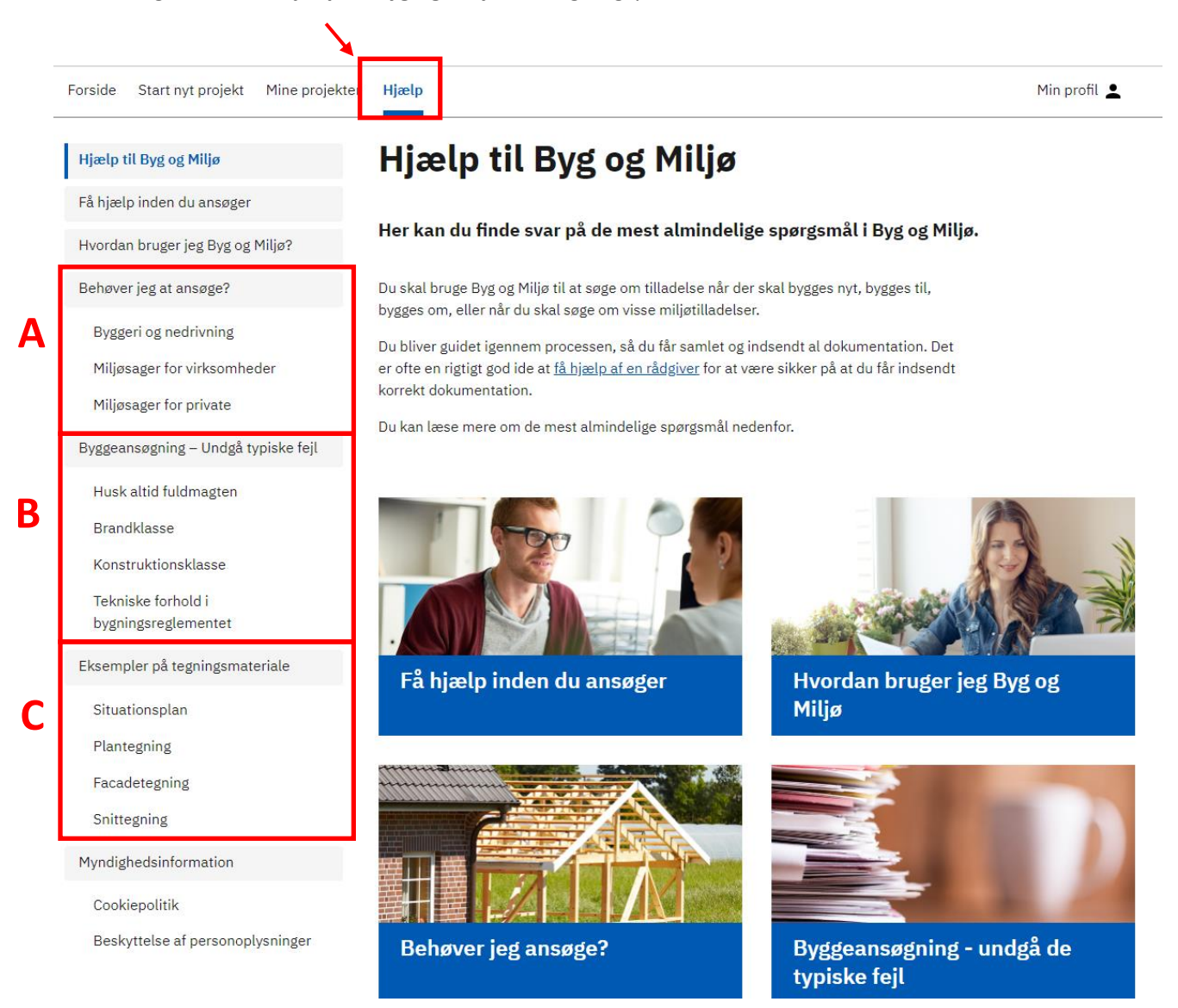

**Behøver jeg at ansøge? (A)** Her kan du hente oplysninger om byggeriet kan være undtaget for en byggetilladelse.

**Byggeansøgning – undgå typiske fejl (B)** Her er der uddybende oplysninger til nogle af de dokumentationskrav, som du skal udfylde i byggesansøgningen.

**Eksempler på tegningsmateriale (C)** Her kan du se hvad de forskellige tegninger skal vise, og hvilke oplysninger der skal angives på dem.